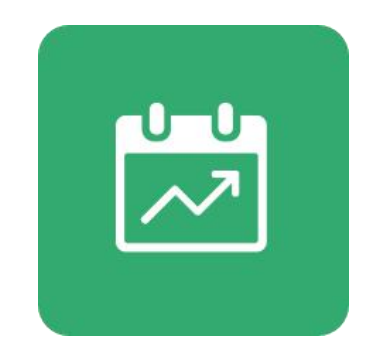

# 《工作汇报》后台配置指导手册

# 云之家协同产品部

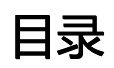

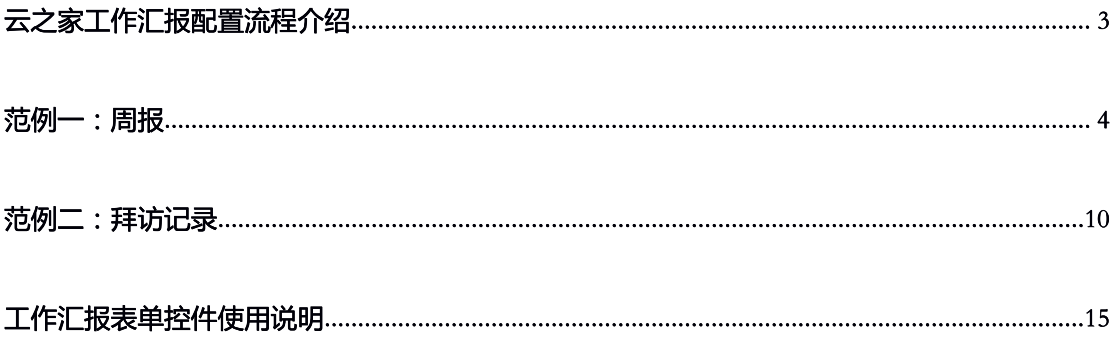

## 云之家工作汇报配置流程介绍

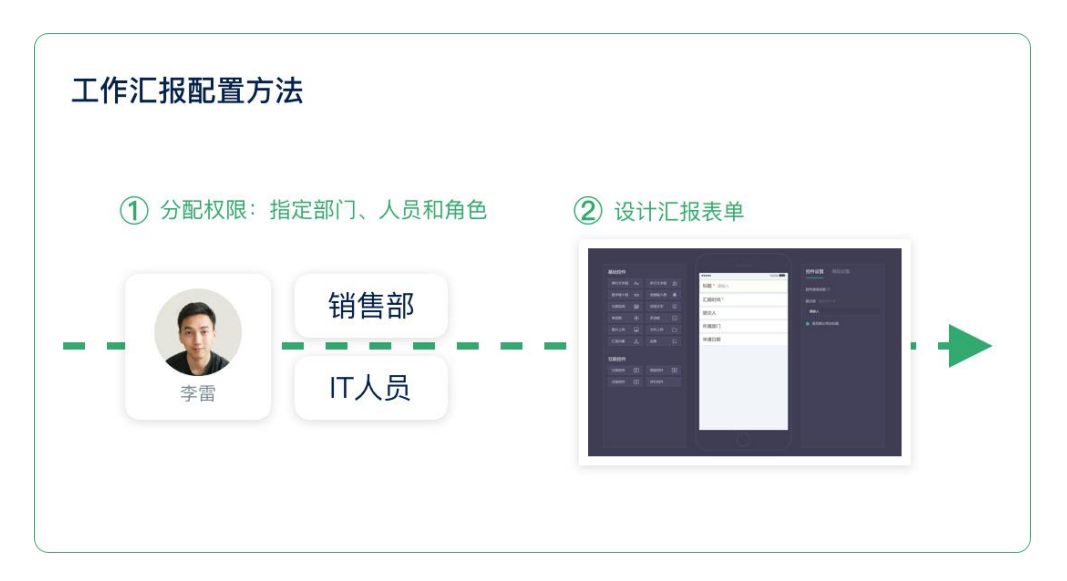

## 云之家工作汇报配置=权限管理+汇报模板设计

配置流程分为两步:

- $1<sub>1</sub>$ 云之家工作汇报配置模板权限
	- 1) 整理企业内各部门 (分公司)需要使用的汇报类型
	- 2) 在工作汇报后配中将汇报类型分配到不同的部门(分公司)或人员
- $2<sub>1</sub>$ 云之家工作汇报配置模板表单
	- 1) 配置汇报中需要用到内容控件,如文本、附件、金额计数器等

## 范例一:周报

#### 配置模板权限  $1<sub>1</sub>$

1) 进入工作汇报模板后台。(仅限系统管理员和工作汇报管理员进入)

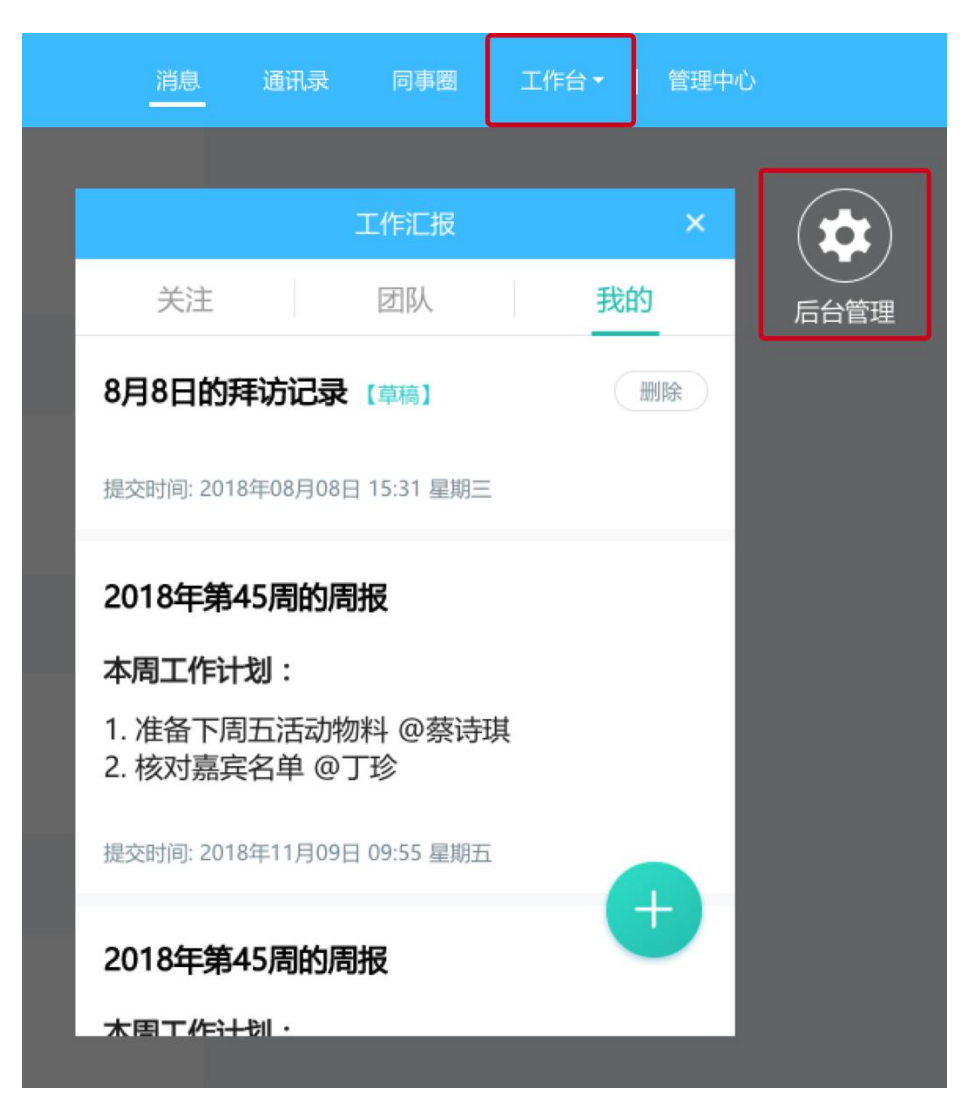

2) 创建工作汇报模板,维护模板名称、模板分类、汇报模板说明、模

### 板图标。

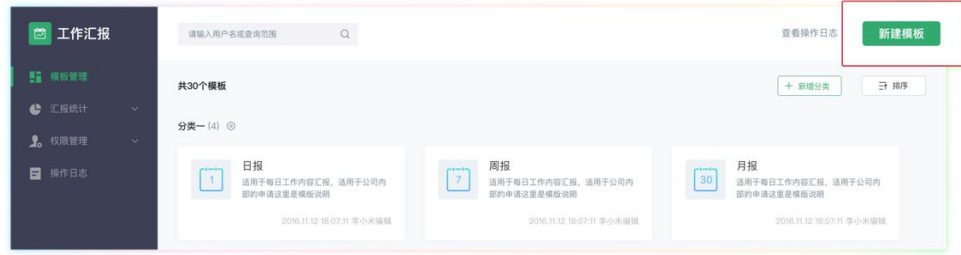

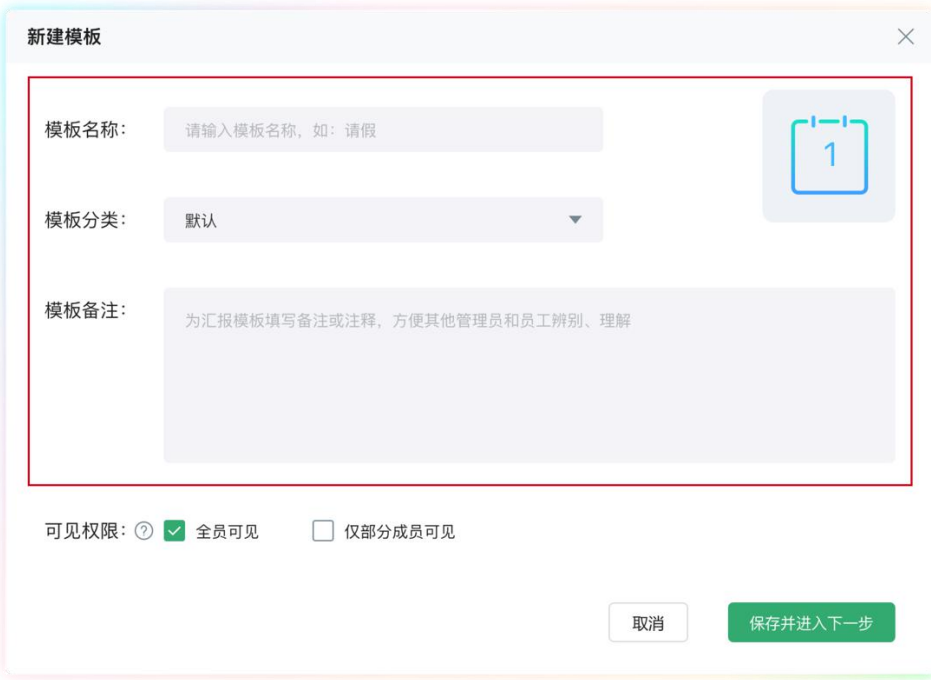

3) 设置可见权限:分为"全员可见"和"仅部分成员可见", 若该汇 报模板只允许某些人员、部门和角色查看,请选择"仅部分成员可 见"。

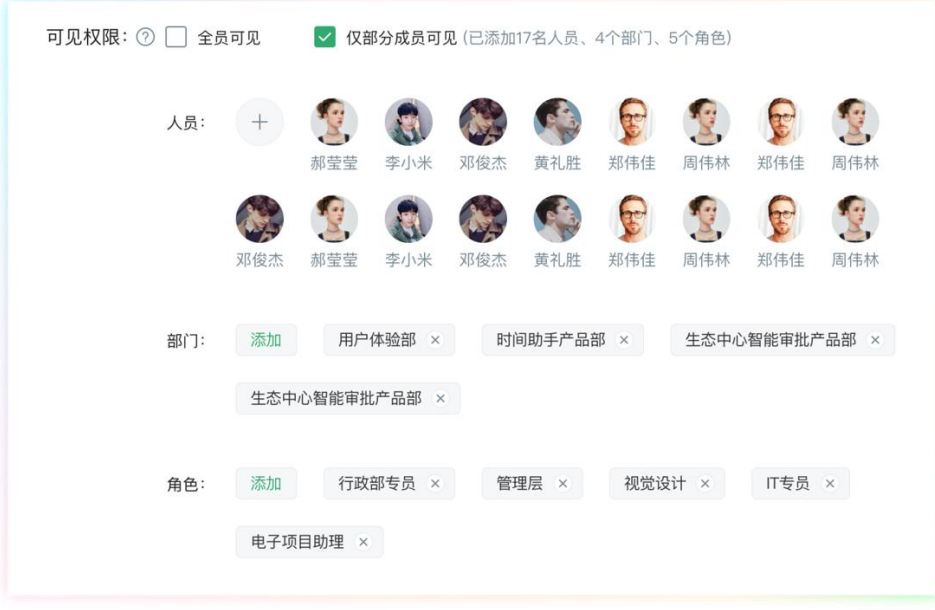

指定了特定的人员、部门和角色后将如上图所示。

2、 配置模板表单

1) 分配权限完成后,点击"保存并进入下一步"前往表单设计后台

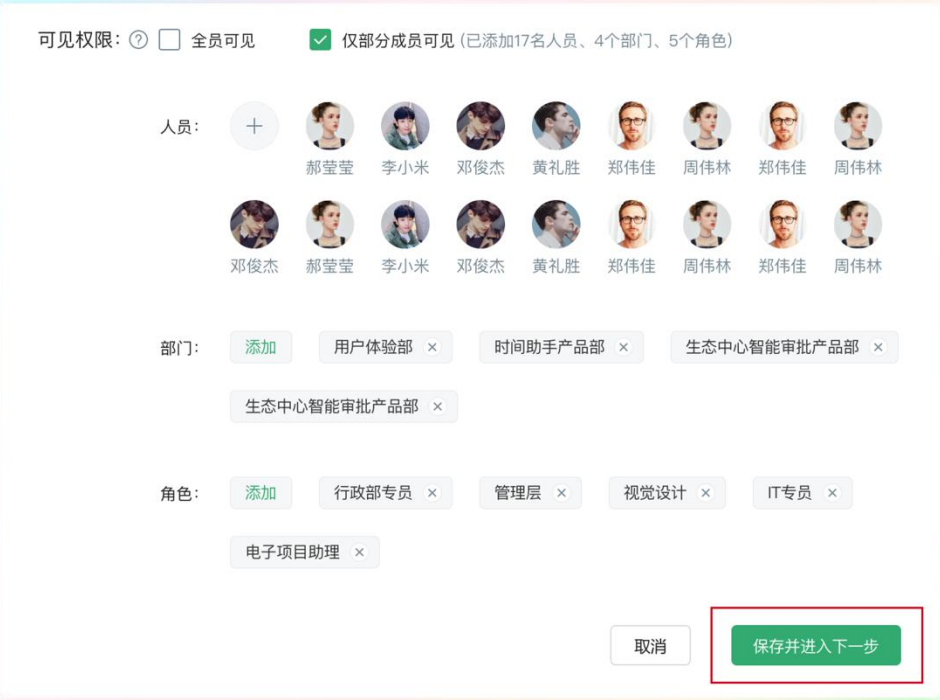

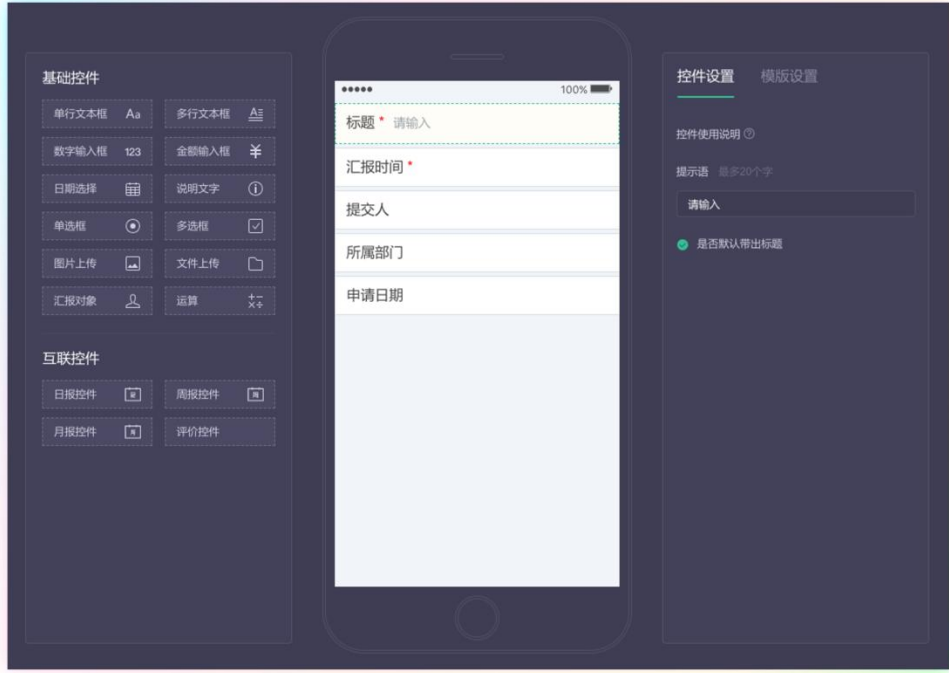

根据汇报需要的内容,将相关控件都拖拽至表单设计器中。点击相 应控件,在右边的控件设置区域进行控件设置/模板设置/其他设置。

#### 具体配置内容:

- a) 汇报时间: 默认控件, 不可删除; 需从日期格式中选择一项, 作 为汇报名称的时间信息和提交周期。
	- $i$ . 选择"年-月-日": 则汇报提交后, 名称为"XX月 XX 日的 XX 汇报",编辑时, 汇报对应周期可选择"昨天"、"今天" 和"明天";
	- 选择"年-月": 则汇报提交后,名称为"XX月的 XX 汇报", ii. 编辑时,汇报对应周期可选择"上月"、"本月"和"下月";
	- 选择"周": 则汇报提交后, 名称为"XX年第 XX 周的 XX iii. 汇报",编辑时,汇报对应周期可选择"上周"、"本周" 和"下周";

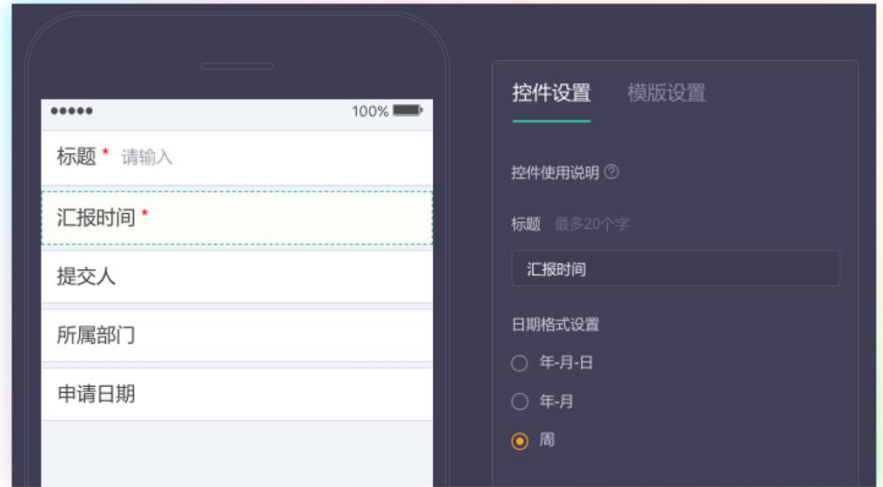

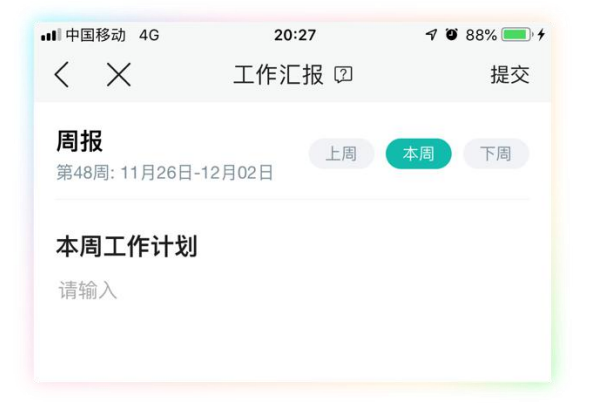

b) 汇报内容:可使用单行文本框、多行文本框或互联控件, 在此我 们推荐使用"互联控件-周报控件"。 互联控件的优势在于每次发起的时候,会将上一次提交的汇报 "本周工作计划"内容自动粘贴过来,粘贴在这次汇报的"上周 工作总结"中,用户可以再进行内容修改。如果上周有多个周报, 则会将所有周报的"本周工作计划"都带过来。

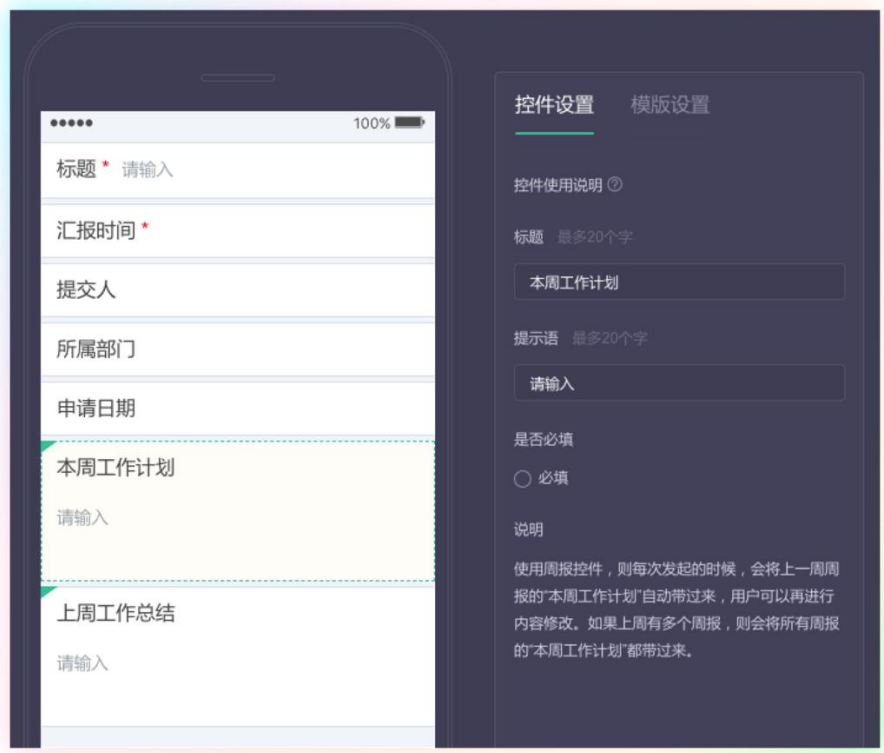

c) 附件:若汇报中需要加入图片或文件,可使用"图片上传"和"附 件上传"控件。可输入标题,设置是否为必填(图片与文件控件 类似,此处仅提供图片控件的样例图)。

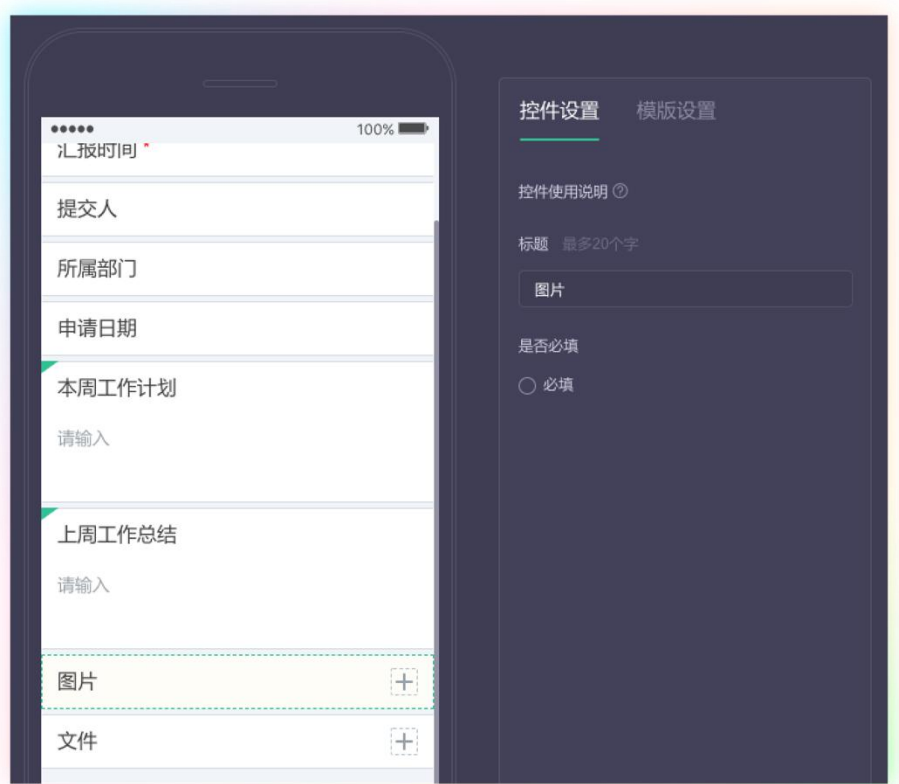

d) 汇报对象: 若不设置, 汇报将自动提交给提交人的部门负责人与 直接主管;若允许员工自定义提交给哪些对象,可使用"汇报对 象"控件。该控件允许员工自定添加提交的对象,可输入标题和 提示语。

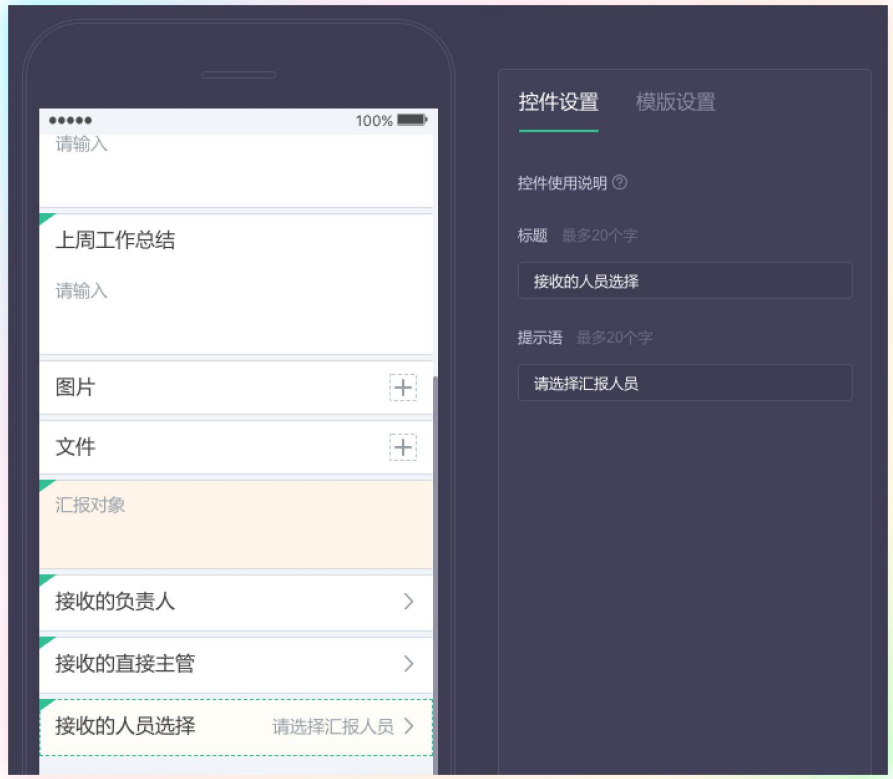

## 范例二:拜访记录

1、 配置模板权限:与周报的配置权限流程一致。

 $2<sub>1</sub>$ 配置模板表单

## 具体配置内容:

a) 汇报时间:拜访记录通常是拜访客户后编辑的汇报,时间较为不

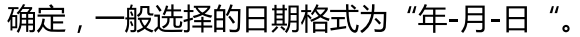

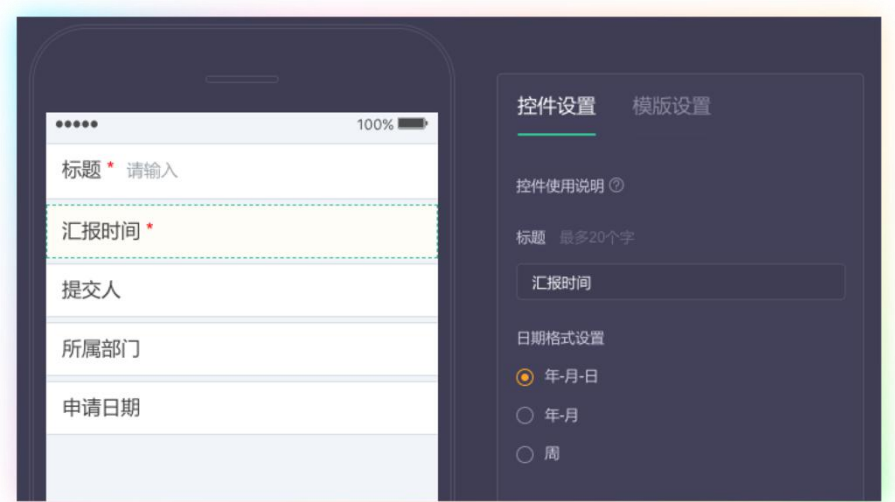

b) 汇报内容:

 $i$ . 拜访记录中除了记录正文,还有例如"拜访对象"这样的内 容,根据内容长短,我们可选择单行或多行的文本输入框。 此处我们选择"单行文本框"即可。

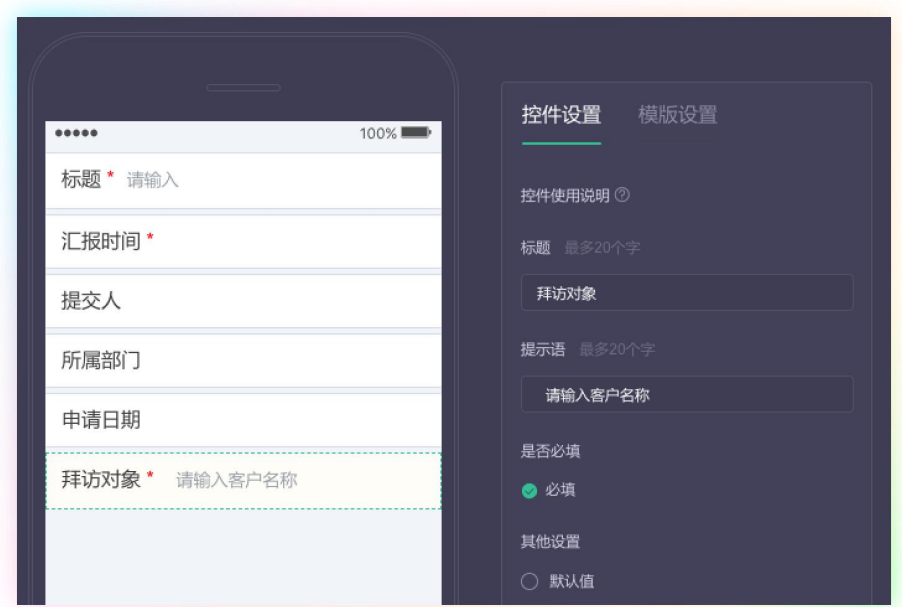

 $\ddot{\mathbf{u}}$ . 拜访方式常见类型有"现场拜访"、"电话访谈"等,<mark>此处</mark> 可使用"单选框"控件。输入选择框的标题"拜访方式"并 配置如图 3 个选项,还可为其设置默认选项,如"现场拜访"。

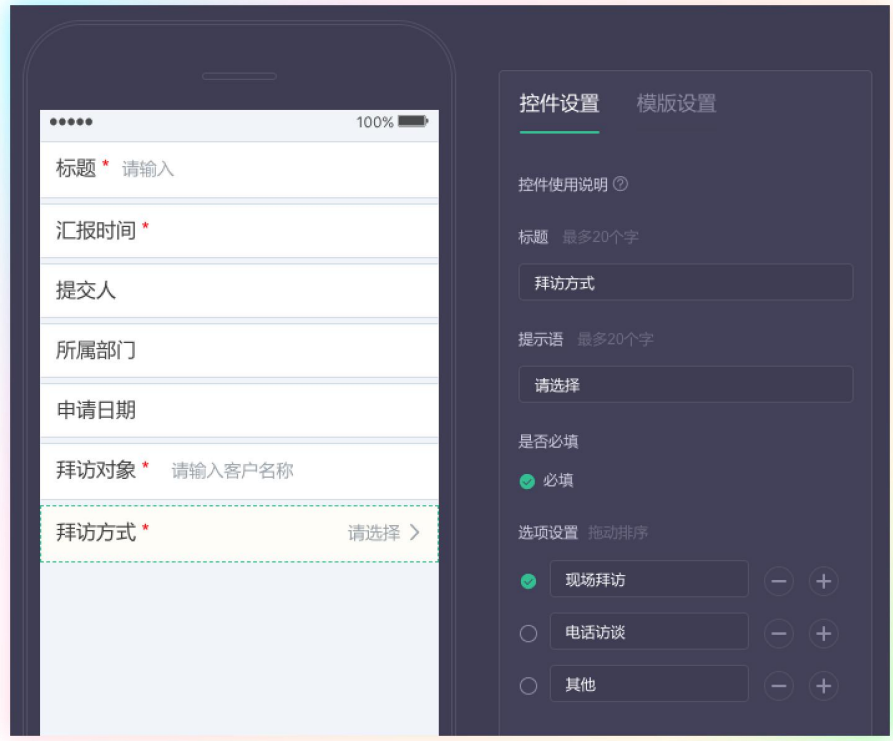

拜访内容一般会有较多内容,可使用"多行文本框"控件, iii.

输入文本框标题,设置其为必填。

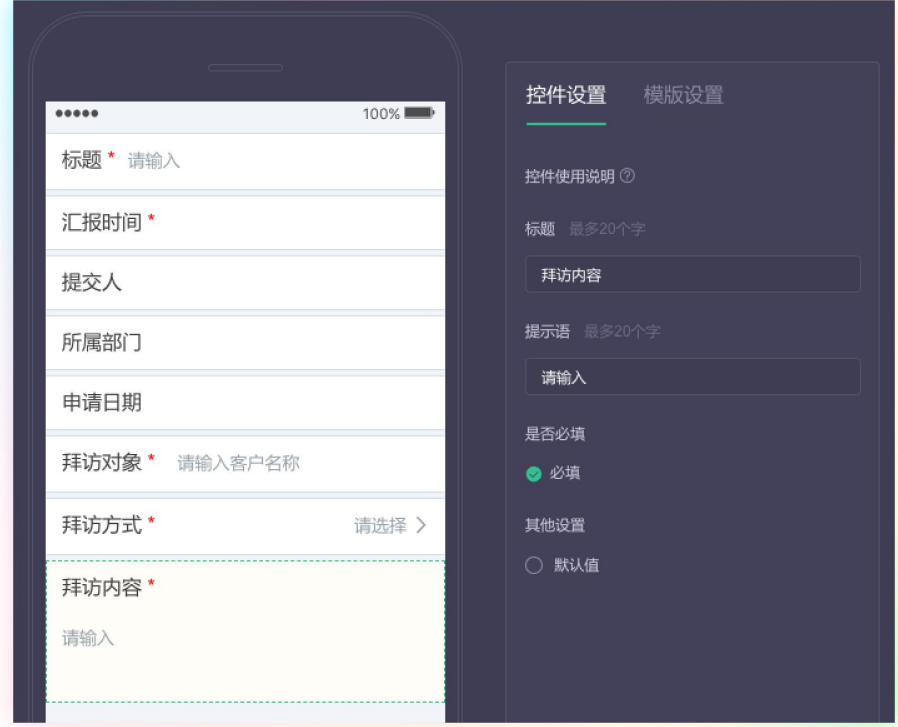

c) 图片、文件:可使用"图片上传", 将其设置为必填, 要求拜访

人员上传拜访时的照片记录。

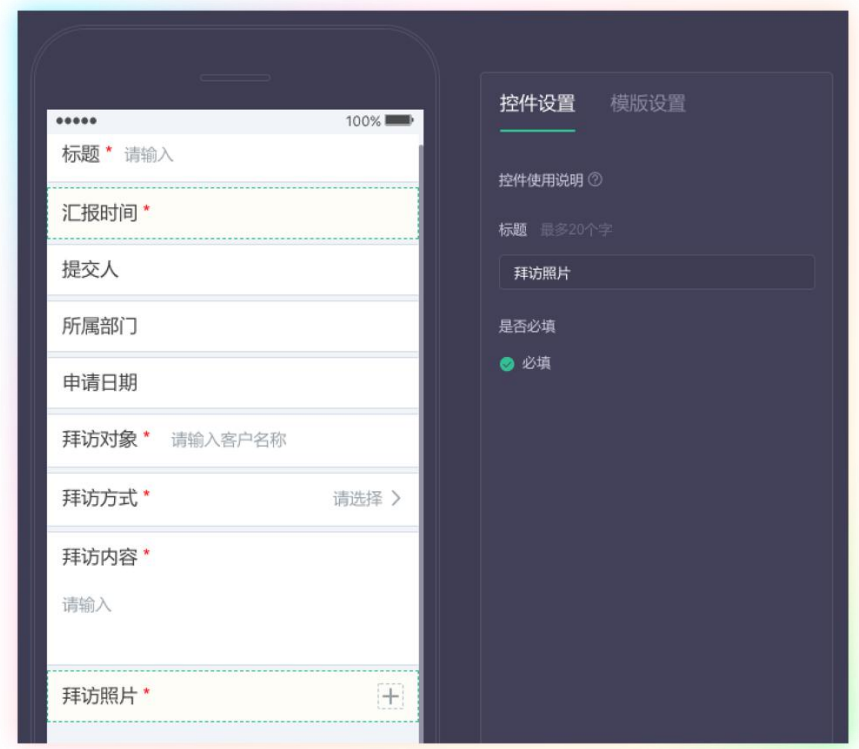

d) 汇报对象:与周报中的设置类似。

## 工作汇报表单控件使用说明

基础控件  $1<sub>1</sub>$ 

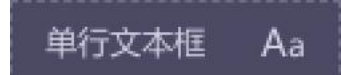

- 1) 该控件最大支持输入 200 个汉字
- 2) 如果勾选必填的话,在填写表单时此项是必须填写的

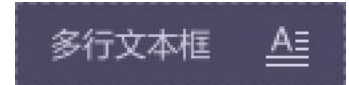

- 1) 该控件最大支持输入 5000 个汉字
- 2) 如果勾选必填的话,在填写表单时此项是必须填写的

#### 数字输入框 123

1) 该控件只能输入数字(包括正数、负数、小数;不能输入英文、汉字和特殊符

#### 号)

- 2) 该控件最大支持输入 30 个长度的数字
- 3) 如果勾选必填的话,在填写表单时此项是必须填写的

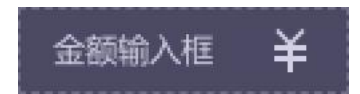

1) 该控件只能输入数字(包括正数、负数、小数;不能输入英文、汉字和特殊符

号)

2) 该控件最大支持输入 15 个长度的数字

3) 如果勾选必填的话,在填写表单时此项是必须填写的

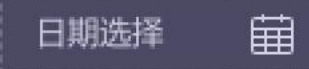

- 1) 该控件可以填写四种不同格式的日期
- 2) 如果勾选必填的话,在填写表单时此项是必须填写的
- 3) 你可以随意设置四种日期格式
- 4) 如果勾选了"系统日期",系统会默认显示当前日期作为你要填写的日期
- 5) 如果勾选"是否只读", 系统会默认这个当前日期不能被更改

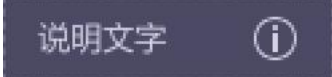

- 1) 该控件最大支持输入 2000 个汉字
- 2) 你可以设置五种颜色样式

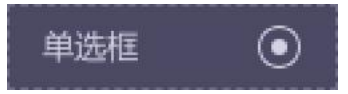

- 1) 该控件的选项可单选
- 2) 如果勾选必填的话,在填写表单时此项是必须选择的
- 3) 你可以设置选项的名称,同时也可以添加选项
- 4) 拖动可对选项进行排序

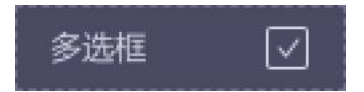

- 1) 该控件的选项可多选
- 2) 如果勾选必填的话,在填写表单时此项是必须选择的
- 3) 你可以设置选项的名称,同时也可以添加选项
- 4) 拖动可对选项进行排序

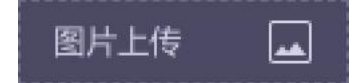

- 1) 该控件只能上传图片
- 2) 如果勾选必填的话,在填写表单时此项是必须选择的

## 文件上传

- 1) 该控件只支持从企业网盘调取文件
- 2) 如果勾选必填的话,在填写表单时此项是必须选择的

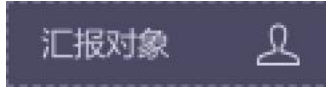

- 1) 该控件可以用于添加人员,支持选择多个人员
- 2) 该控件包含说明文字, 说明文字规则如上述

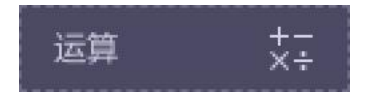

- 3) 该控件用于监控统计其他控件的输入值
- 4) 运算控件计算是按照四则运算法则计算的,有优先级概念

 $2<sub>1</sub>$ 互联控件:每个表单中最多只能使用一个互联控件

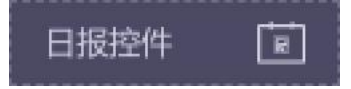

- 1) 该控件最大支持输入 5000 个汉字
- 2) 如果勾选必填的话,在填写表单时此项是必须填写的
- 3) 使用该控件,则每次发起的时候,会将昨天日报的"明日工作计划"自动带过 来,用户可以再进行内容修改。如果昨天有多个日报,则会将所有日报的"明 日工作计划"都带过来。

#### 周报控件 圖

- 1) 该控件最大支持输入 5000 个汉字
- 2) 如果勾选必填的话,在填写表单时此项是必须填写的
- 3) 使用周报控件,则每次发起的时候,会将上一周周报的"本周工作计划"自动 带过来,用户可以再进行内容修改。如果上周有多个周报,则会将所有周报的 "本周工作计划"都带过来。

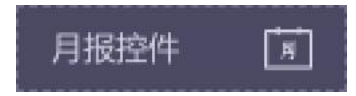

- 1) 该控件最大支持输入 5000 个汉字
- 2) 如果勾选必填的话,在填写表单时此项是必须填写的

3) 使用月报控件, 则每次发起的时候, 会将上一月月报的"本月工作计划"自动带过 来,用户可以再进行内容修改。如果上月有多个月报,则会将所有月报的"本月工 作计划"都带过来。

## 评价控件

- 1) 该控件可设置默认评分
- 2) 如果勾选必填的话,在填写表单时此项是必须填写的
- 3) 该控件包含"评语"控件,最大支持输入 5000 个汉字
	- a) 如果勾选必填的话, 在填写表单时此项是必须填写的

### 备注:表单控件使用说明,审批后台入口

工作汇报管理后台 - 表单设计

### 三 表单设计

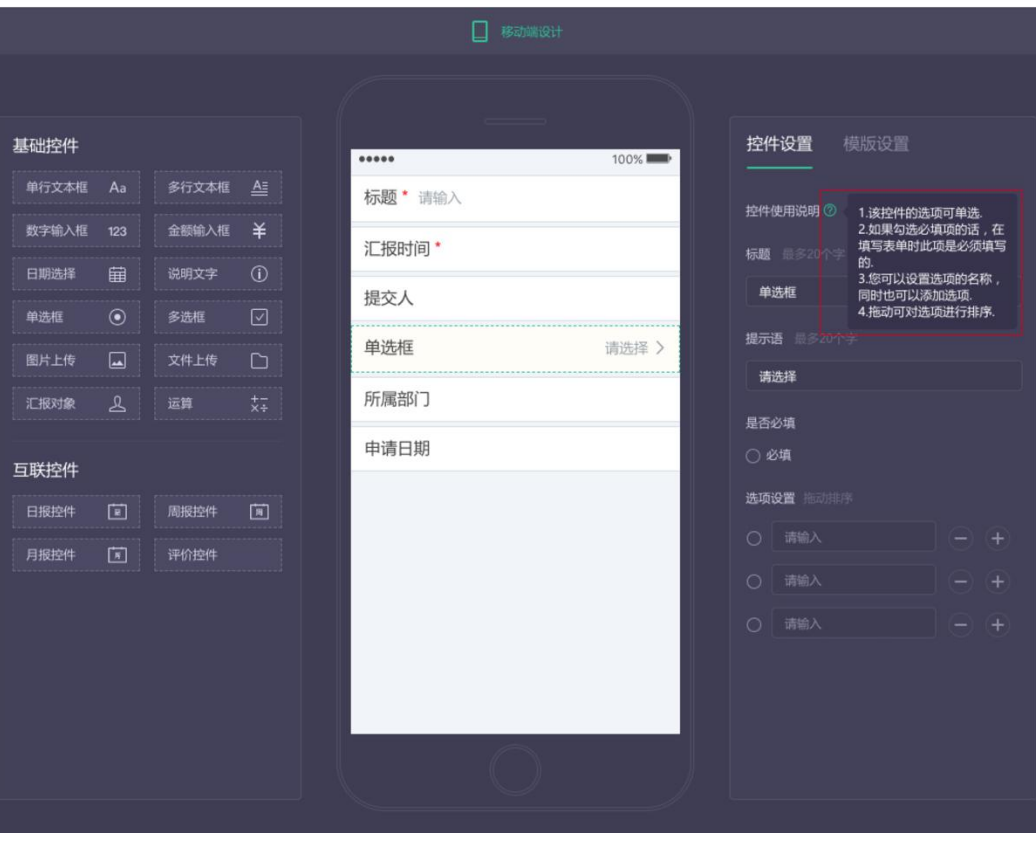

# 感谢您使用我们的产品!

在使用过程中如有问题及建议,可通过以下渠道进行反馈!

- 方式一:进入我的——我的客服——在线客服,或直接进入云之家 团队公共号询问在线客服
- 方式二: 拨打 4008-308-8110 客服热线咨询